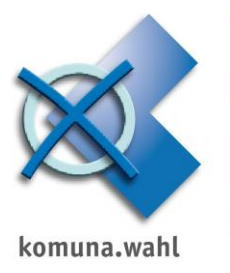

#### **Voraussetzung für die Nutzung der MESO-Schnittstelle ist die Intranetauskunft MIA**

#### Einstellungen unter MIA-Verwaltung

1. Rufen Sie die MIA-Verwaltung auf und melden sich mit dem Benutzer Intrameso an.<br>En Elite der Stammeldung MESO Intranctauskunkt Windows Internet Explorer

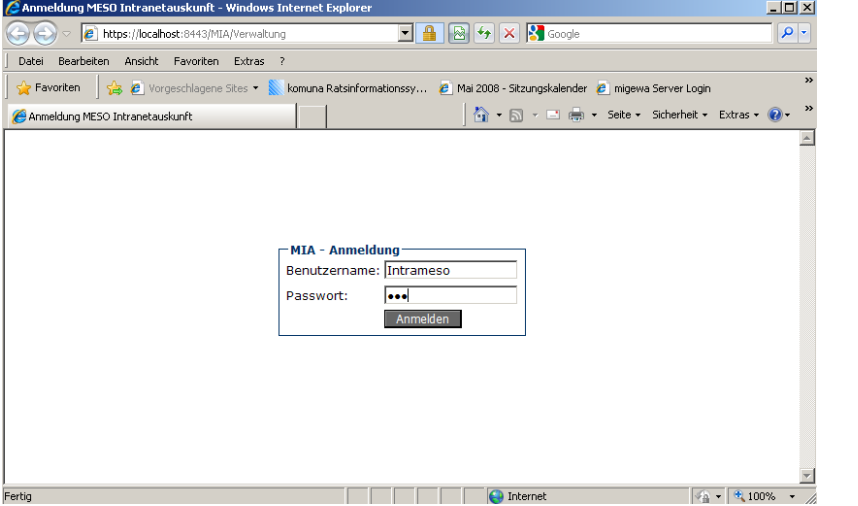

#### 2. Gruppenleiter anlegen

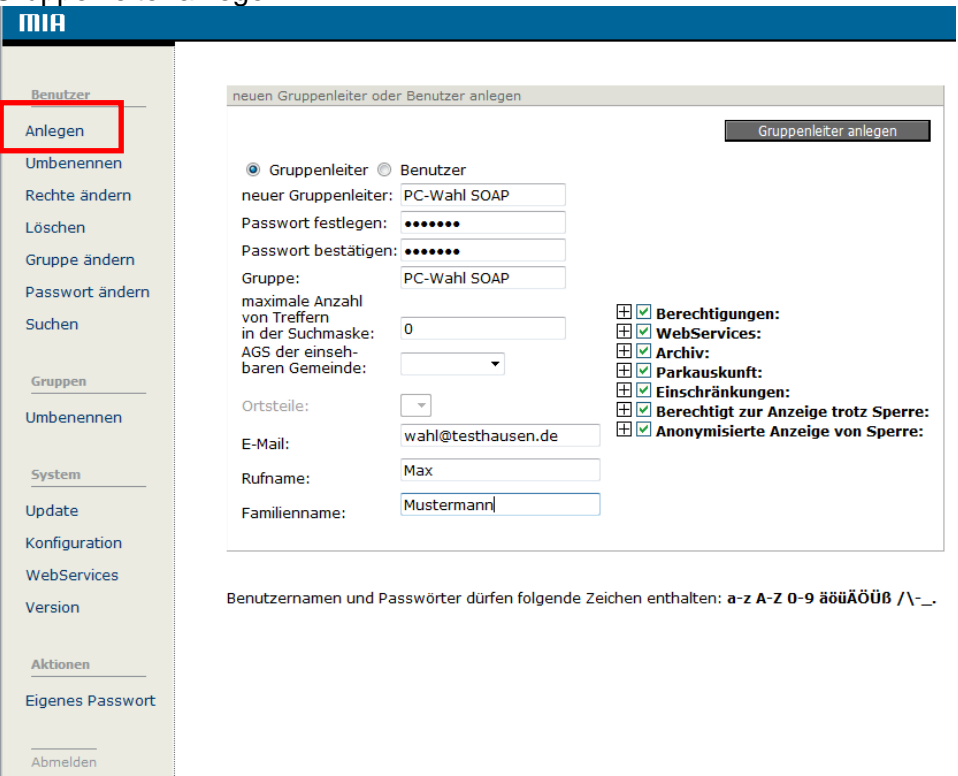

Bei neuer Gruppenleiter tragen Sie bitte "PC-Wahl SOAP" ein, vergeben Sie ein Passwort, ergänzen Sie die Zeile Gruppe ebenfalls mit "PC-Wahl SOAP" und bestätigen mit

< Gruppenleiter anlegen>.

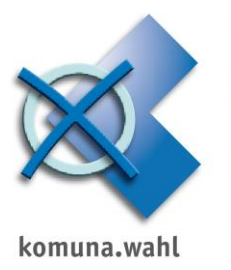

Folgende Rechte müssen vergeben werden:

- $\boxplus \boxdot$  Berechtigungen:
- **⊞***©* WebServices:
- $\overline{\mathbb{H}}$   $\overline{\mathbb{V}}$  Archiv:
- $\boxplus \nabla$  Parkauskunft:
- **⊞Ø** Einschränkungen:
- **E Ø Berechtiat zur Anzeige trotz Sperre:**
- $\boxplus \boxdot$  Anonymisierte Anzeige von Sperre:

Öffnen Sie über das "+" das Menü Berechtigungen.

Es sind folgende Rechte zu erteilen:

- $\Rightarrow$  Auskunft über Oberfläche
- $\Rightarrow$  Akademischer Grad
- $\Rightarrow$  Export Suchergebnis
- $\Rightarrow$  Geburtsdatum
- $\Rightarrow$  Geschlecht
- $\Rightarrow$  Wohnanschriftensuche
- $\Rightarrow$  Wohnort innerhalb
- $\Rightarrow$  Wohnort außerhalb
- $\Rightarrow$  Wohnungsart

Beispiel der Darstellung:

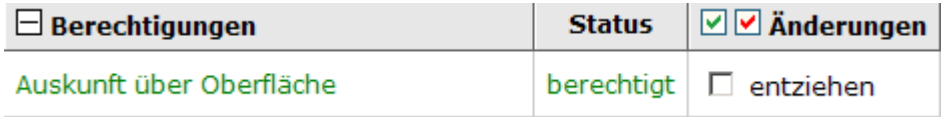

Bei allen nicht benötigten Rechten muss der Haken bei entziehen gesetzt sein!

Öffnen Sie über das "+" das Menü WebServices.

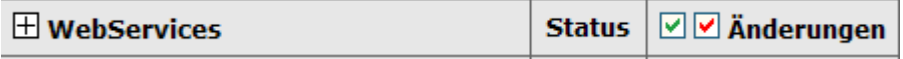

Hier wird nur ein Recht benötigt. Nehmen Sie die Einstellungen wie im folgenden Beispiel vor.

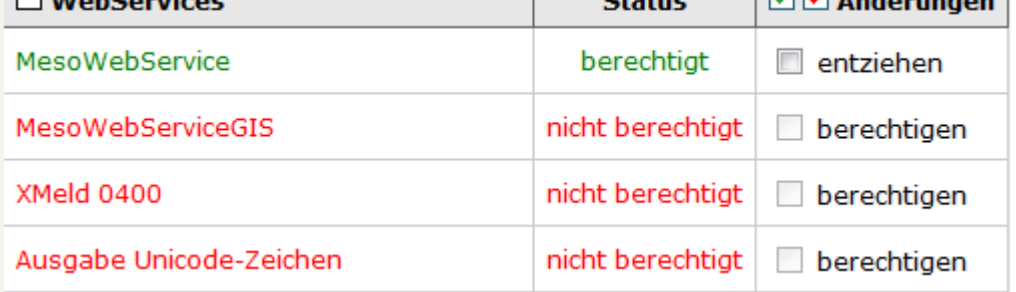

In den anderen Bereichen werden keine Änderungen vorgenommen. Rechte sollten hier entzogen sein.

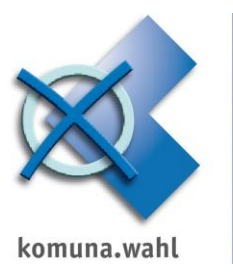

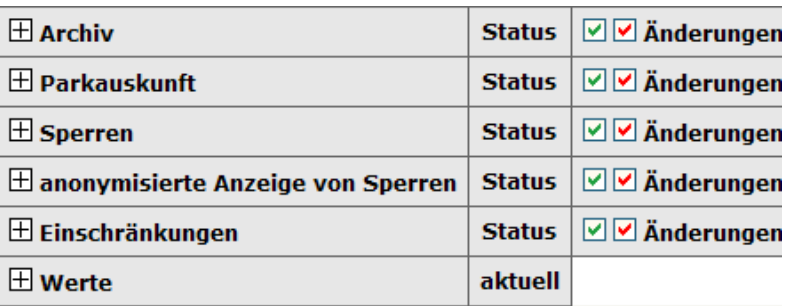

Übernehmen Sie die Konfiguration mit der Schaltfläche <Änderungen übernehmen>.

# 3. Nutzer anlegen

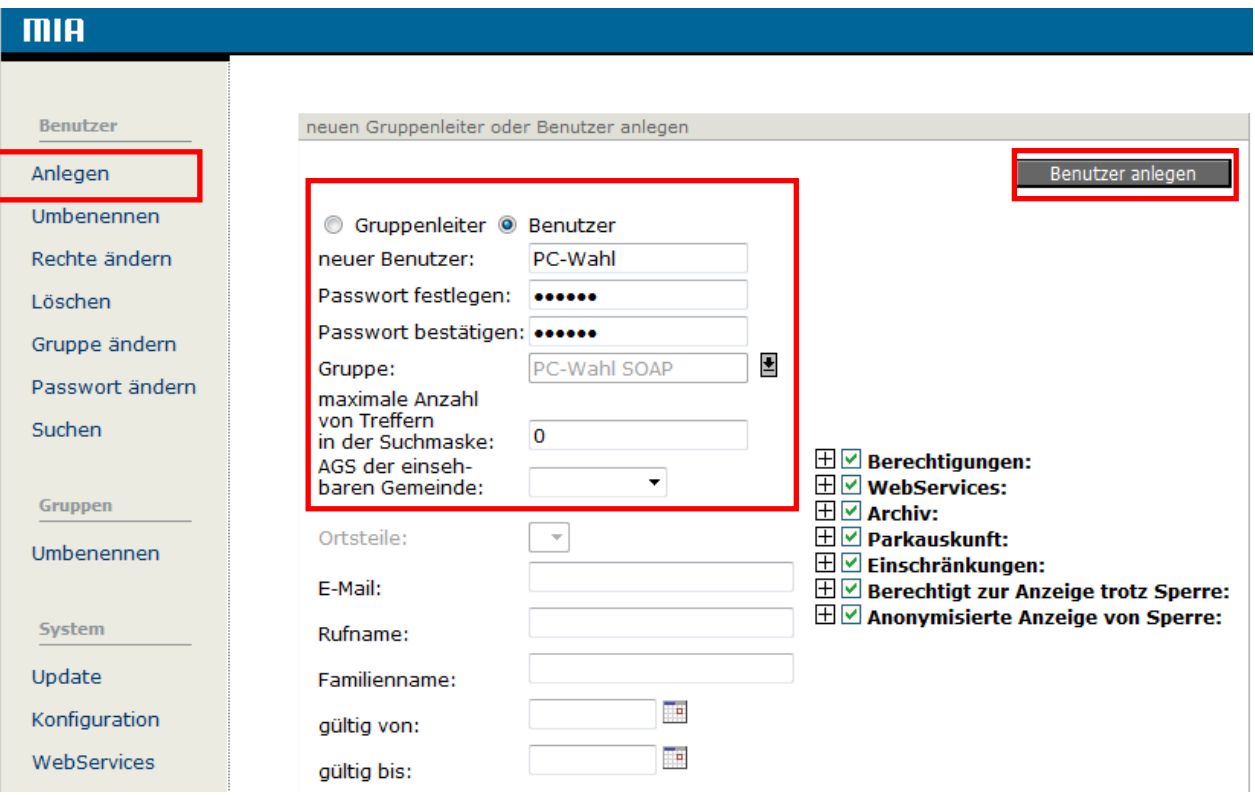

- $\Rightarrow$  Klicken Sie auf <Anlegen> und wählen wie im Beispiel Benutzer.
- $\Rightarrow$  Tragen Sie als neuen Benutzer PC-Wahl ein und vergeben ein Passwort.
- $\Rightarrow$  wählen Sie die vorher angelegt Gruppe PC-Wahl SOAP aus.
- Zur Übernahme betätigen Sie die Schaltfläche <Benutzer anlegen>.
- $\Rightarrow$  Der Benutzer erbt die Rechte des Gruppenleiters.

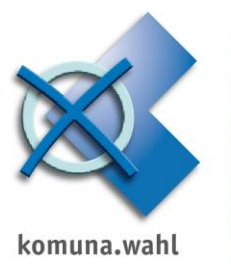

Notieren Sie sich bitte den Benutzer und das Passwort, da dieses an anderer Stelle noch benötigt wird:

#### Passwort:

#### Benutzer:

Notieren Sie sich bitte auch den Aufruf der MIA

Wichtig ist die IP-Adresse und der Port. Diese Angaben werden später bei den Einstellungen in PC-Wahl – Wahlhelferverwaltung benötigt.

#### Aufruf MIA:

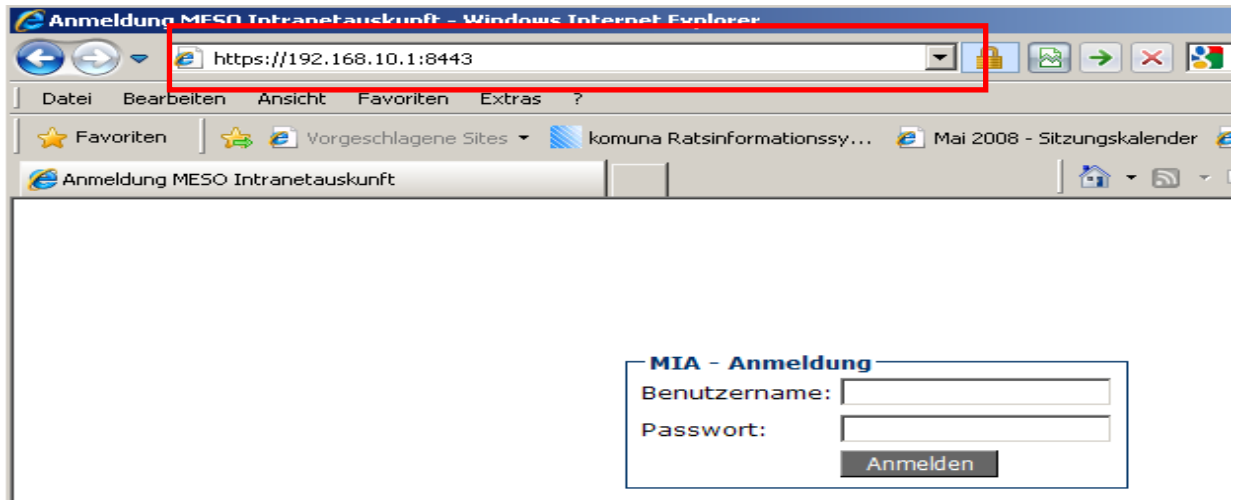

In unserem Beispiel ist die IP-Adresse: 192.168.10.1 und der Port: 8443

4. Die MIA-Verwaltung kann beendet werden.

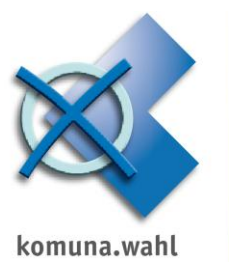

# **Einstellungen in PC-Wahl – Wahlplanung**

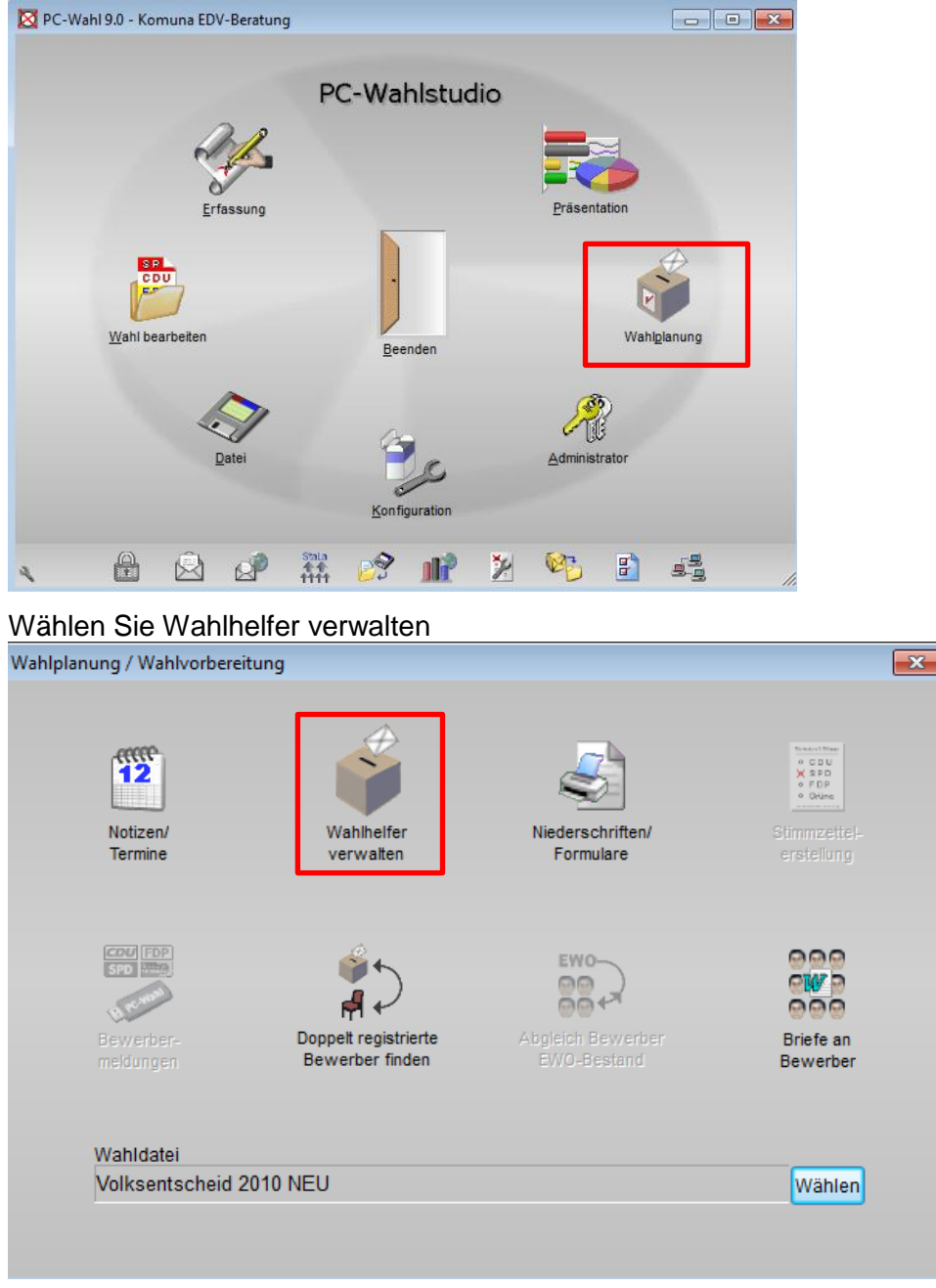

# Unter Datei → Einstellungen werden die Angaben zur SOAP-Abfrage hinterlegt

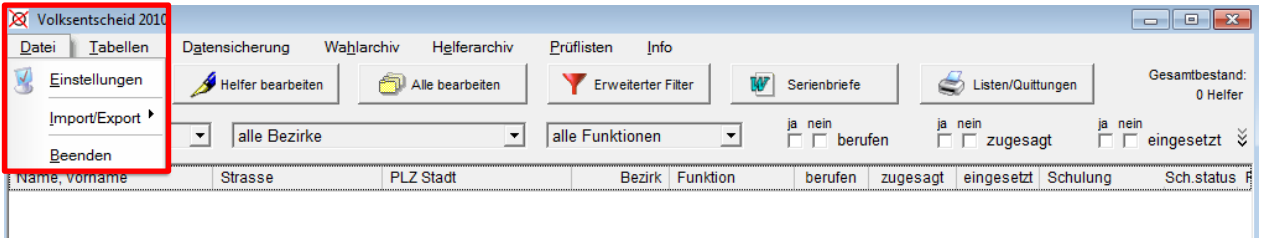

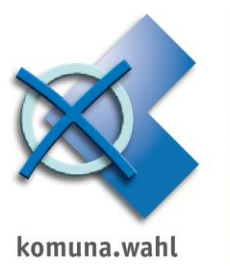

#### In der folgenden Maske werden die Zugangsdaten erfasst

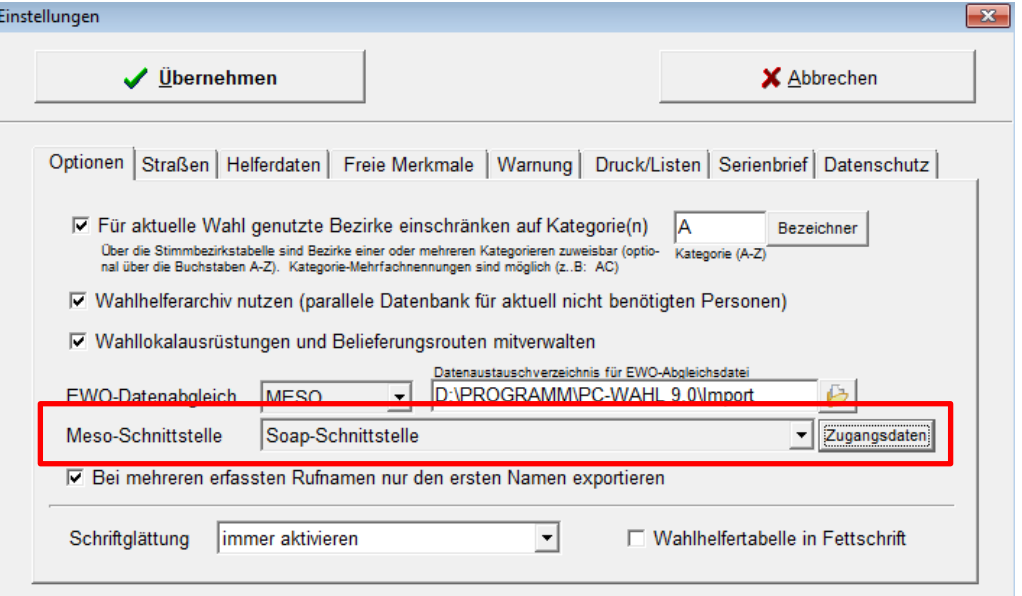

Tragen Sie hier folgende Angaben ein, die Sie wie unter der laufenden Nr. 3 beschrieben ein.

URL: https://192.168.10.1:8443/MWS/services/MesoWebService4\_1 Username und Passwort wie in der MIA-Verwaltung angelegt eintragen und <Speichern>

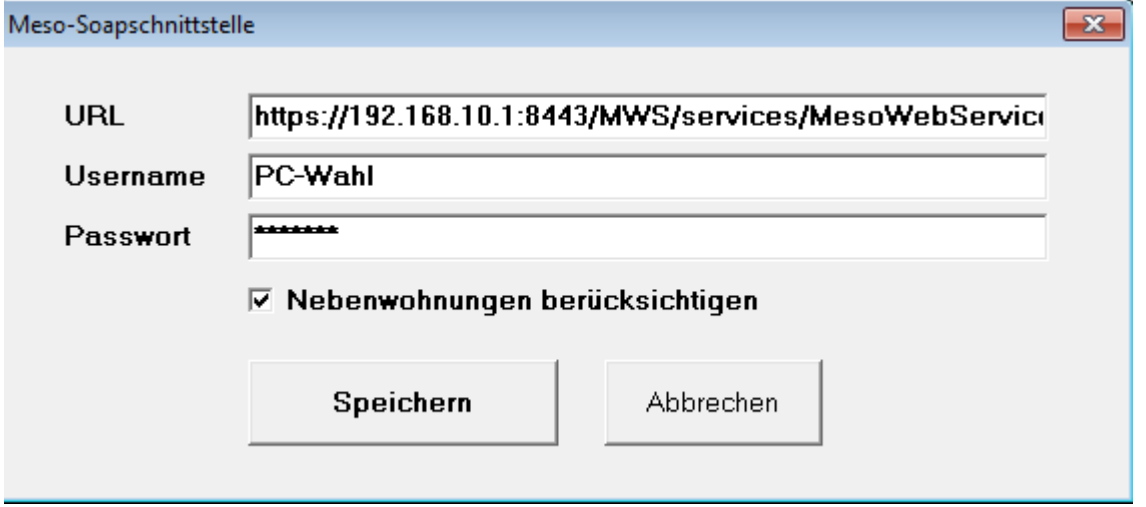

In der nächsten Maske bestätigen Sie mit <Übernehmen>. Die Schnittstelle ist eingerichtet.

#### **Arbeiten mit der MESO-SOAP-Schnittstelle**

1. Beim Erfassen eines neuen Wahlhelfers kann mit **<MESO-Abfrage>** nach der Person über MESO gesucht werden.

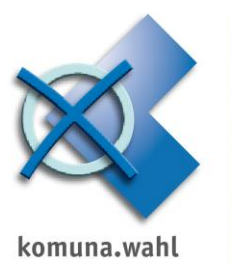

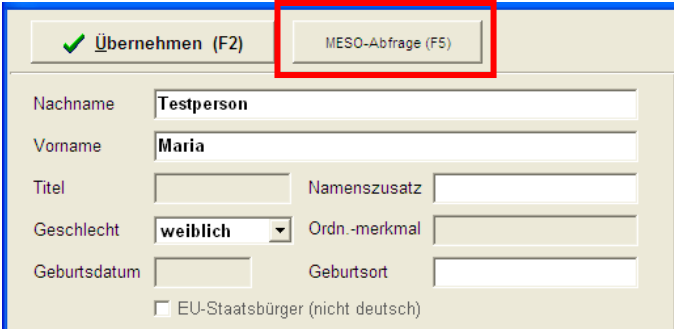

War die MESO-Abfrage erfolgreich, werden die aus MESO zurückgegebenen Daten angezeigt:

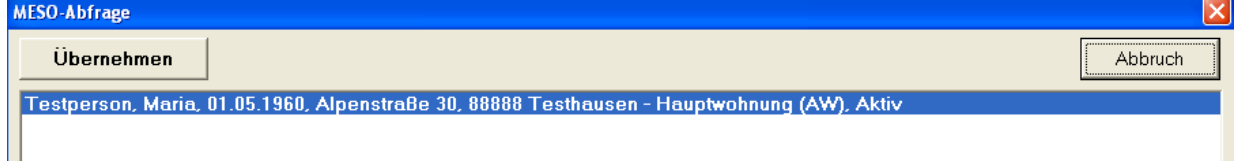

Sollte es sich hier um die richtige Person handeln, können die Daten mit **<Übernehmen>** in die PC-Wahlhelferverwaltung übernommen werden.

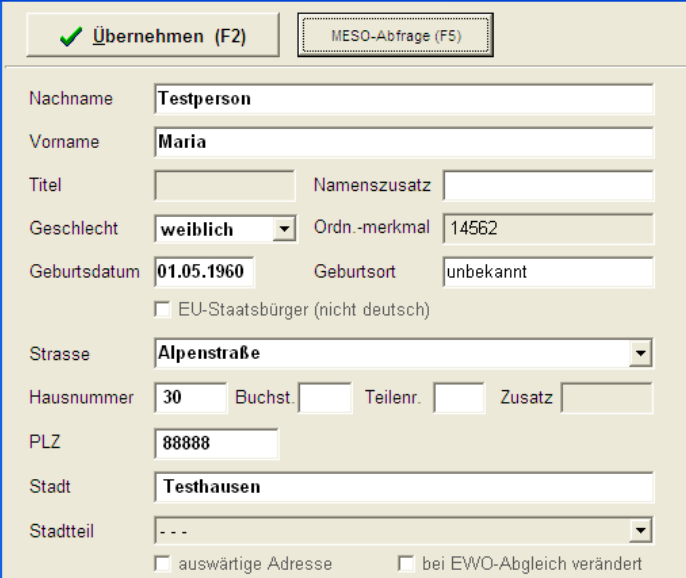

2. Auch bei einem bereits erfassten Wahlhelfer kann die MESO-Abfrage zur Prüfung der Daten verwendet werden. Dabei kann es zu folgender Rückmeldung kommen:

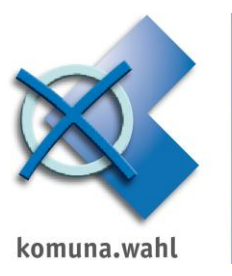

# **AANLEITUNG ZUR FREISCHALTUNG DER DEFENDO FIRENTIFIER IN DEFENDO FIRENTIFIER** Konfiguration der SOAP-Schnittstelle zu MESO

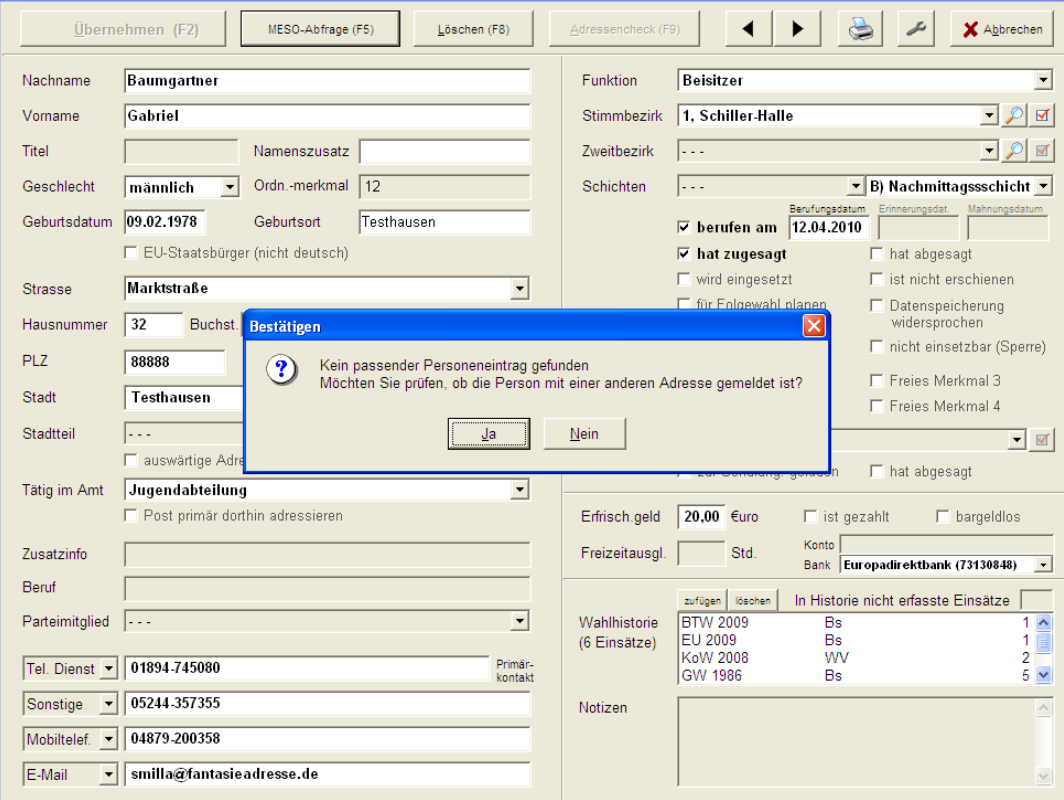

Mit <Ja> wird eine erneute Abfrage an MESO durchgeführt um zu prüfen, ob diese Person mit einer anderen Adresse gemeldet ist.

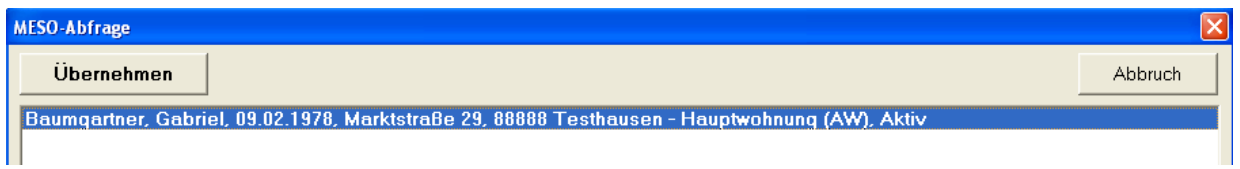

Mit **<Übernehmen>** können die in MESO gefundenen Daten in die PC-Wahlhelferverwaltung übernommen und so die Daten des Wahlhelfers aktualisiert werden.

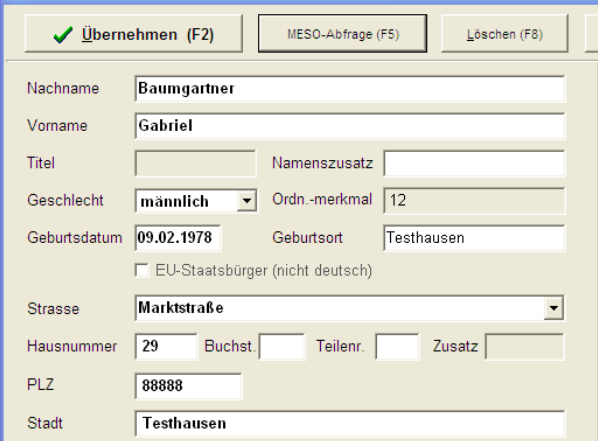

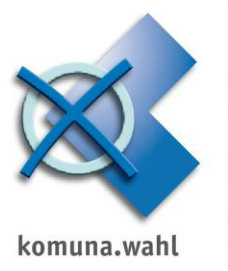

#### **EWO-Abgleich der Wahlhelfer mit MESO-Soapschnittstelle (MESO-Webservice):**

Der EWO-Datenabgleich wird über das Menü <Datei> <Import/Export> vorgenommen. Das EWO-Programm (z.B. MESO), mit dem die Daten abgeglichen werden sollen, muss wie vorstehend konfiguriert werden.

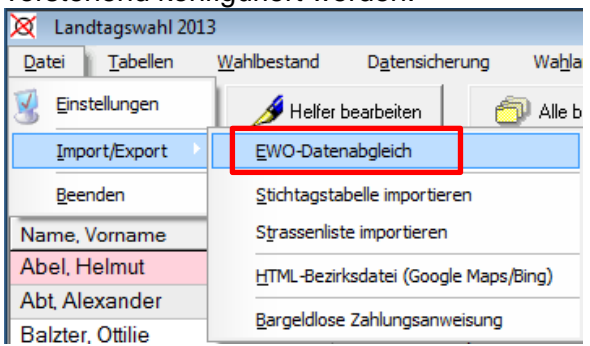

Sollten Sie mehrere Wahlbestände parallel nutzen, erscheint noch folgende Meldung. BITTE BEACHTEN!

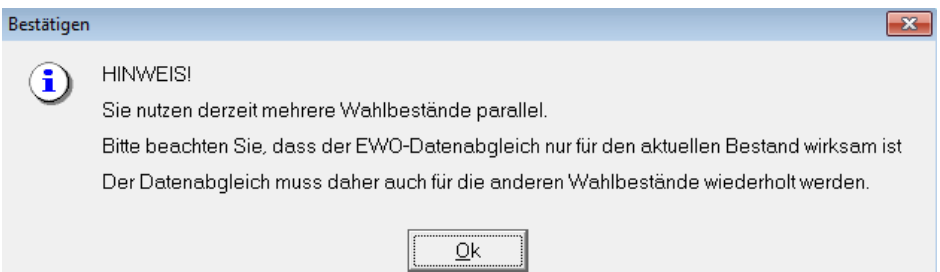

Klicken Sie hier auf **<Datei für den Datenabgleich erzeugen>** und bestätigen Sie die folgende Meldung bitte mit <OK>.

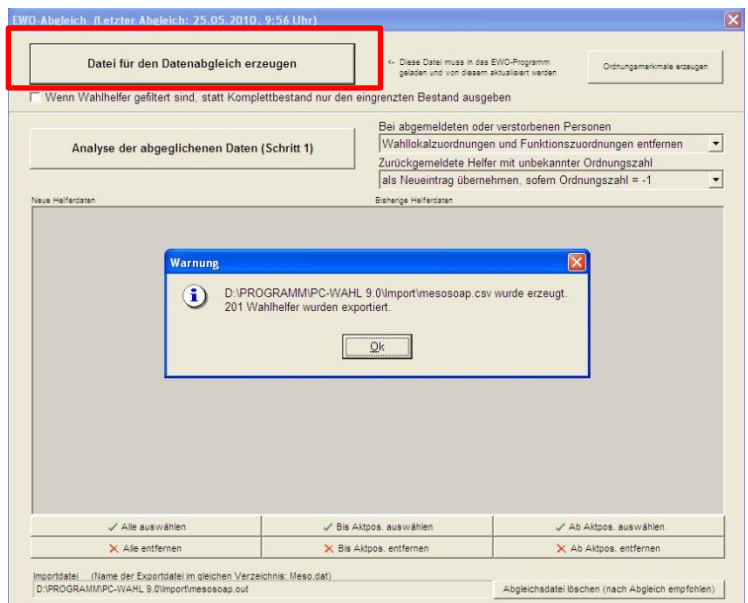

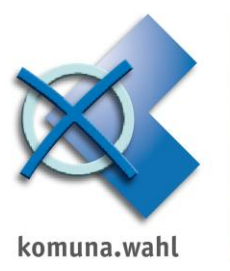

## Um die MESO-Abfrage zu starten, bestätigen Sie die nächste Meldung mit **<Ja>.**

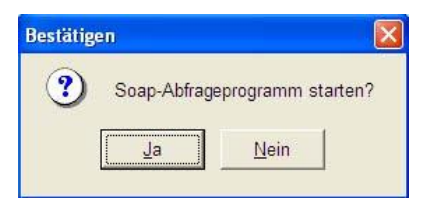

# Die MESO-Abfrage wird durchgeführt:

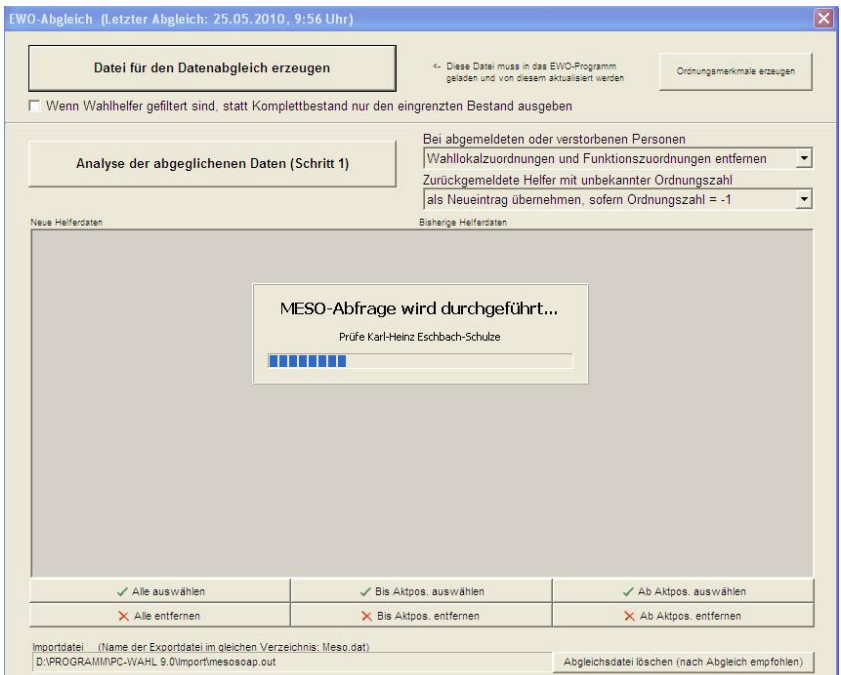

Mit **<Analyse der abgeglichenen Daten (Schritt1)>** wird Ihnen das Ergebnis des MESO-Abgleichs angezeigt. Bestätigen Sie die Meldung mit <Ok>.

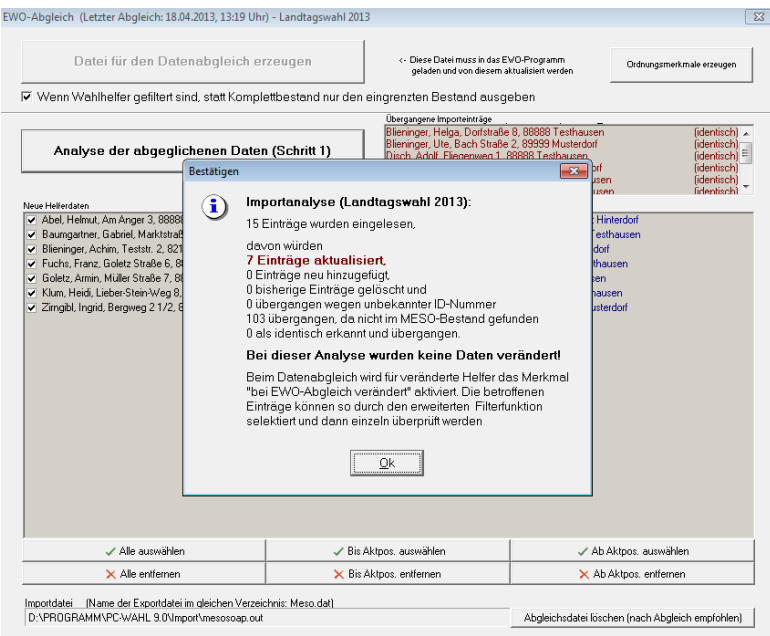

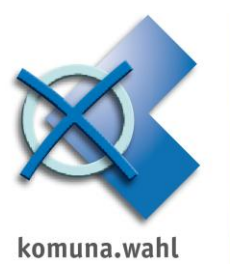

#### Nach Bestätigung mit **<OK>** erscheint nachfolgende Abfrage

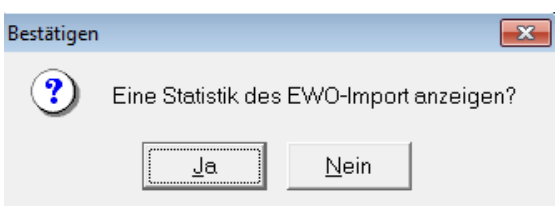

## Mit **<Ja>** wird eine Liste mit den beim EWO-Abgleich veränderten Personen erzeugt:

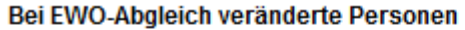

Prüfungsdatum: 30:37:13, 13:37 Uhr

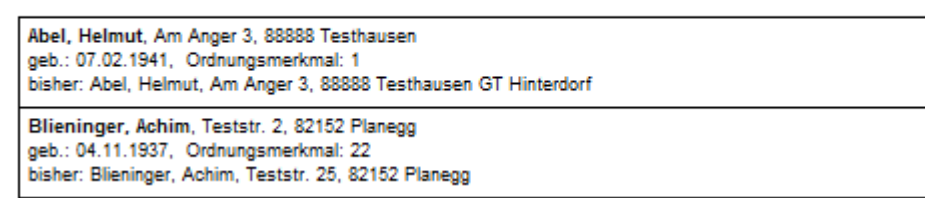

Anschließend können Sie mit der Funktion **<Selektierte Helfer aktualisieren (Schritt 2)>** die Wahlhelfer mit Häkchen (= selektiert) aktualisieren.

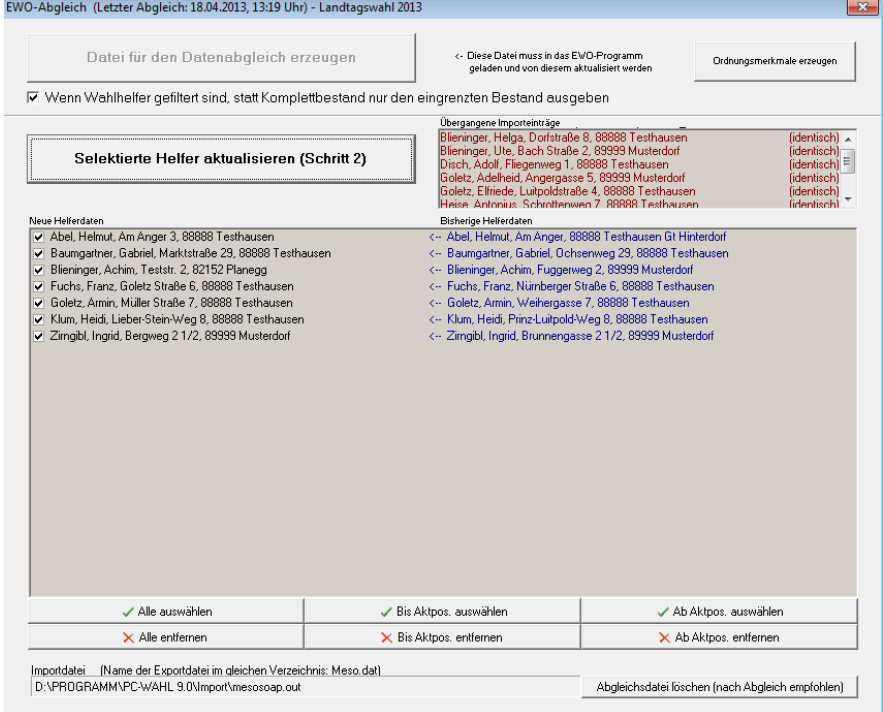

Nachfolgende Meldung bestätigen Sie mit **<OK>.**

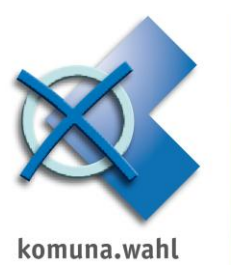

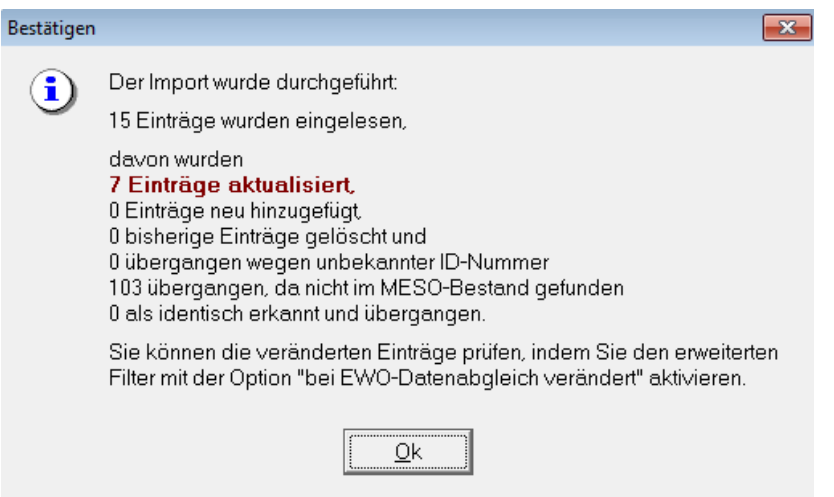

Zum Schluss können Sie sich noch mit **<Ja>** eine Statistik über die tatsächlich veränderten Personen beim EWO-Abgleich anzeigen lassen.

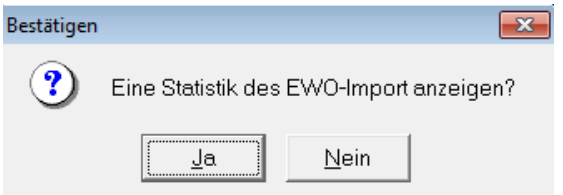

Sollten Sie mehrere Wahlbestände parallel nutzen, erscheint folgende Meldung. Der Abgleich kann also nun auch für den Bestand der Folgewahl durchgeführt werden.

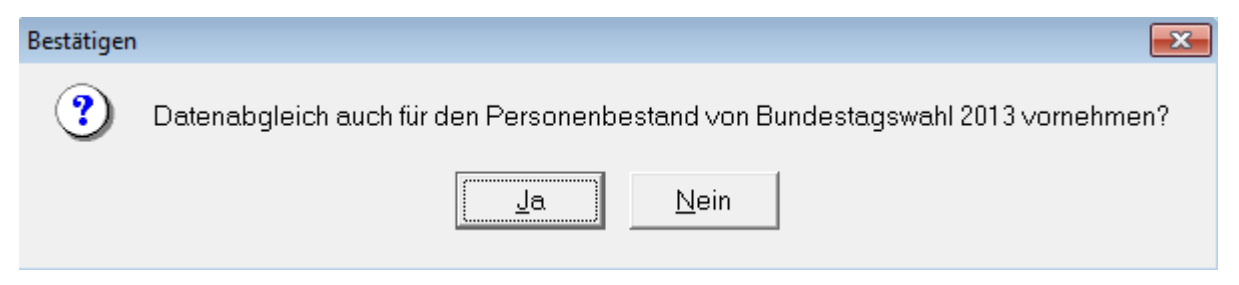